## **Aqua Temp Android**

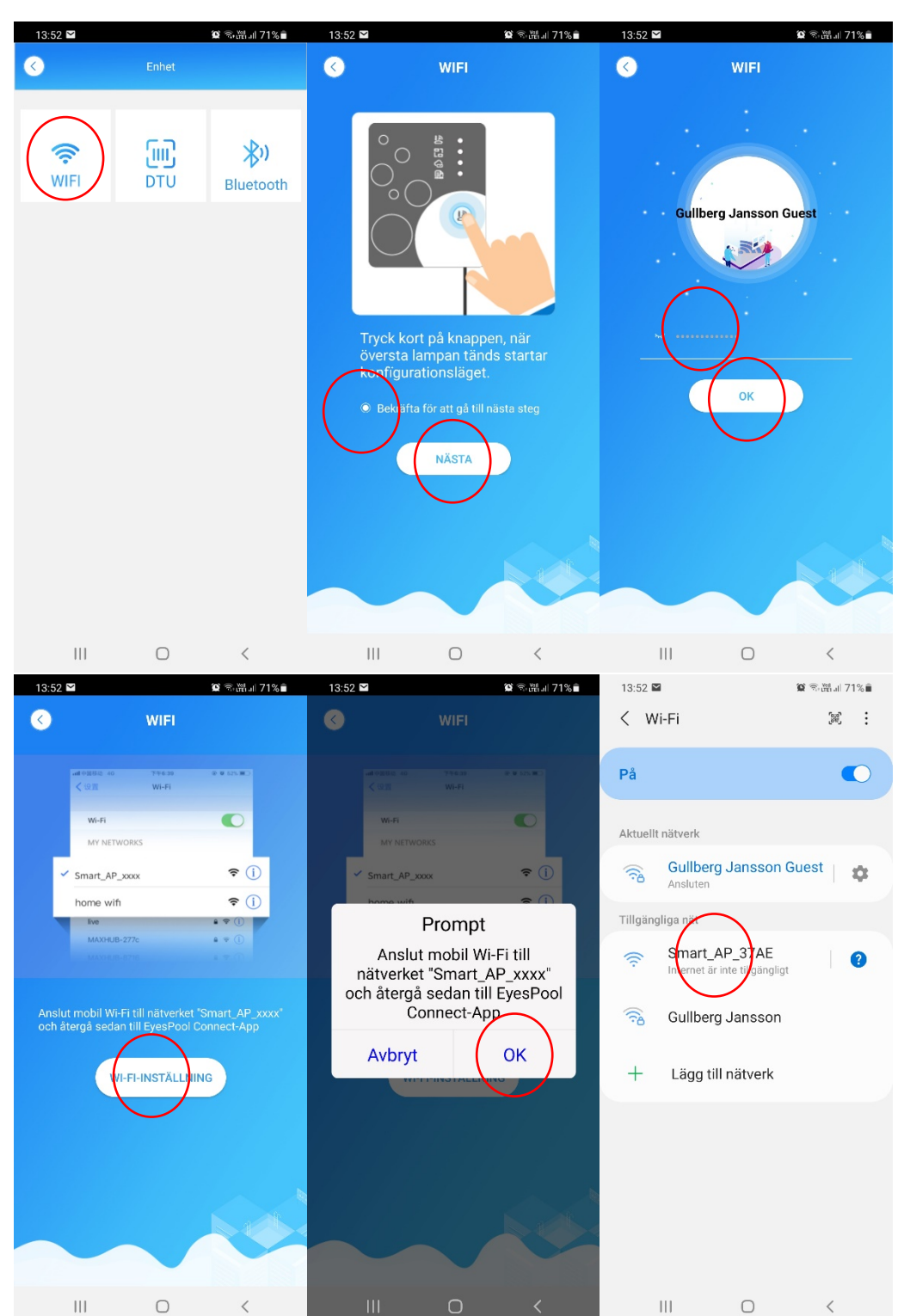

- Välj WIFI
- Bekräfta att översta och understa lysdioden på WIFI modulen lyser efter att ha tryckt på WIFI modulens knapp
- Skriv in ditt lokala nätverkslösen ord, telefonen ska vara ansluten till samma nätverk
	- Gå vidare till nästa steg för att välja din WIFI moduls Smart AP\_xx xx anslutning som WIFI anslutning

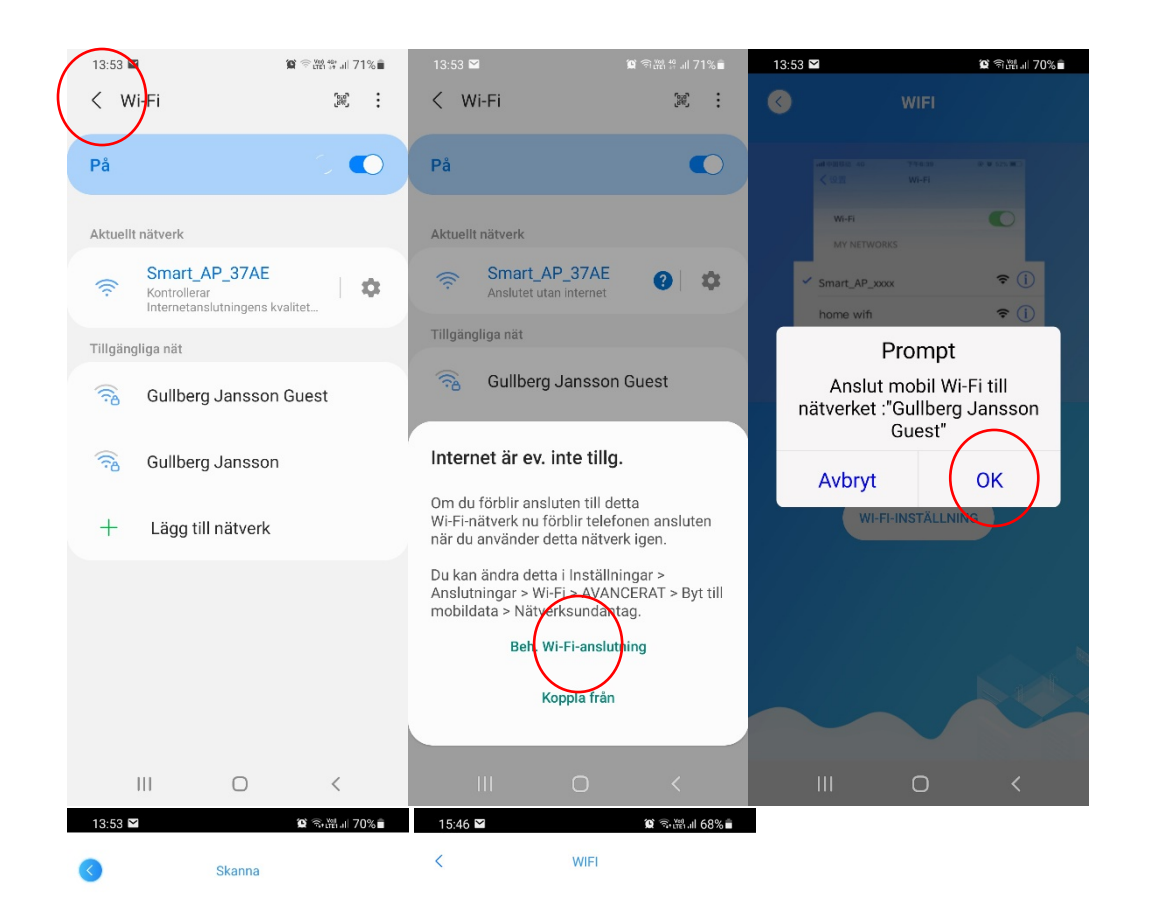

- Lämna WIFI inställningar
- Gå vidare till nästa steg och bekräfta att du vill ansluta WIFI modulen till ditt lokala nätverk

- Gå vidare till nästa steg för at koppla ihop WIFI modulen med din värmepump Skanna WF
- streckkoden på din värmepump, etiketten sitter under

i na katika na katika na katika na katika na katika na katika na katika na katika na katika na katika na katik<br>Manazarta

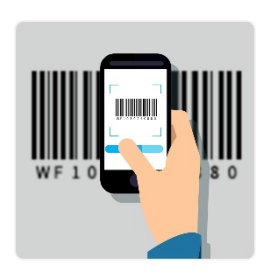

Skanna streckkod som börjar med WF på enheten

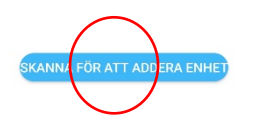

IOT-kod:WF1709190003 Mac-kod:98D863C737AE

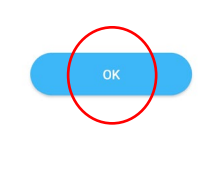

 $\| \cdot \|$  $\frac{1}{2}$  $\bigcirc$  $\bigcirc$  $\,<$